# 7 YOUR POTENTIAL

## **トラックマンゴルフ・アプリ Ver 3.8.2**

Richard R

## **アプリのダウンロード**

トラックマンレンジをご使用前に、ご自身の携帯端末へトラックマンゴル **フ・アプリをインストールしてください。トラックマンゴルフ・アプリは 、iPhone、iPad、またはアンドロイド携帯でお使い頂けます。** ※**アンドロイドタブレットではお使い頂けません。**

**QRコードをスキャン**

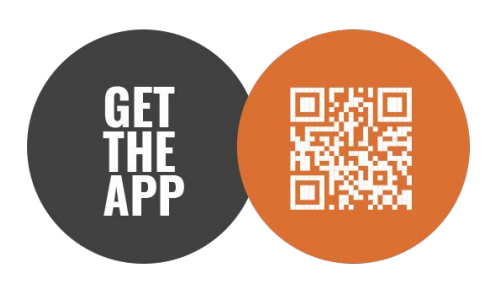

ーまたはー

**App Store (iPhone・iPad) またはPlayストア(アンドロイド携帯) から、「トラックマンゴルフ」を検索**

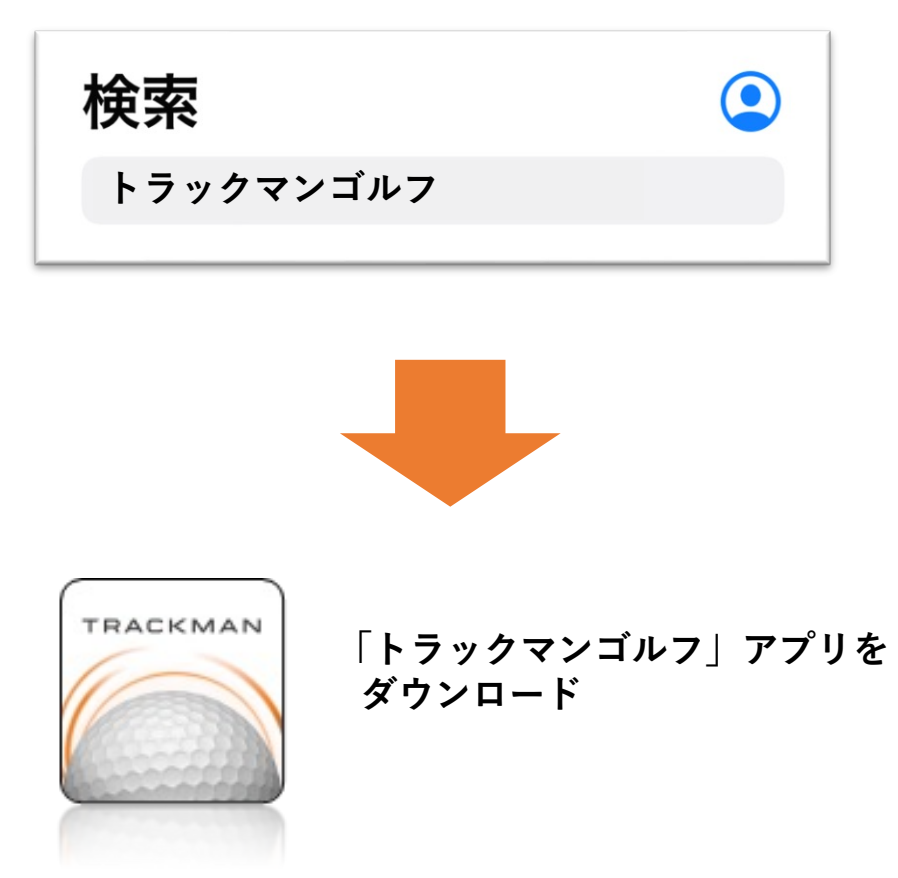

## **サインアップ アカウント作成 ・サインイン**

トラックマンゴルフ・アプリの全機能を使用するためには、 **トラックマン・アカウントが必要です。練習記録を保存したり、 「マイバッグ」や「⾶距離・記録モード」を使うために、 アカウントを作成してください。**

**1)アカウントをお持ちでない場合**⇒ **本ページに従って、アカウントを作成 2)既にアカウントをお持ちの場合**⇒ **次ページに従って、アカウントにサインイン**

### **1)アカウントをお持ちでない場合**

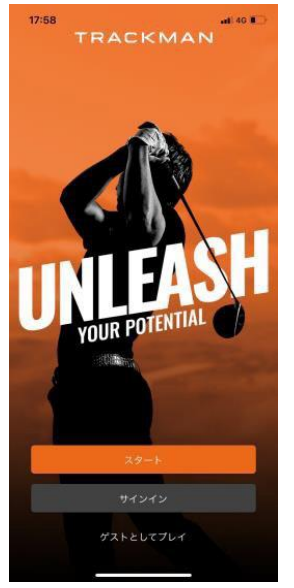

**スタートをクリック 持っているクラブに**

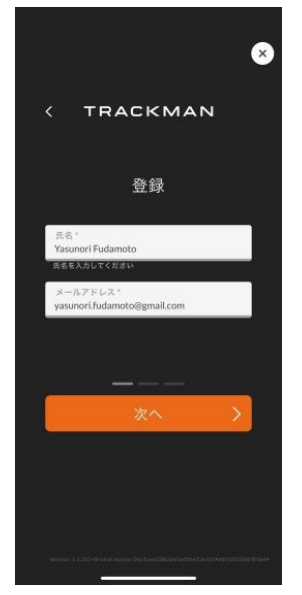

**氏名・メールアドレスを 入力し、次へをクリック** ※**⽒名は公開されません**

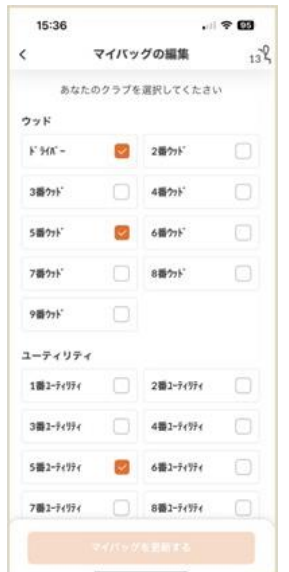

**Øを入れ、マイバッグを 作成するをクリック ※後から変更可能**

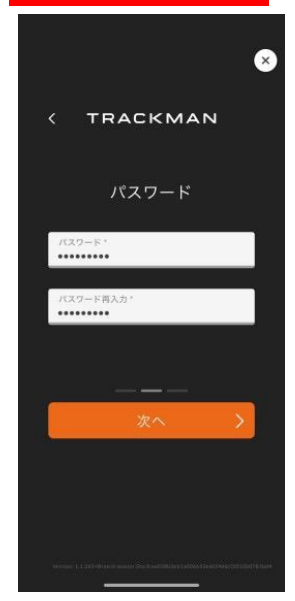

**パスワード入力と パスワード再入力に パスワードを2回⼊⼒し、 次へをクリック**

※**パスワードは、 英数半⾓6⽂字以上 (英字大⽂字1⽂字以上 を含む)で設定**

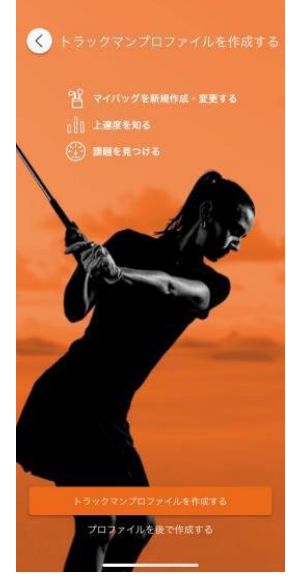

**トラックマンプロフィール の作成をクリック**

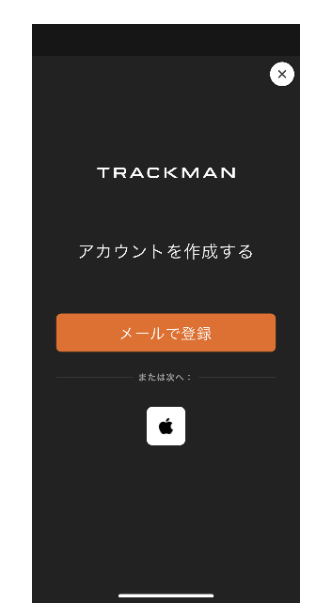

**メールで登録もしくは Apple IDで登録をクリック**

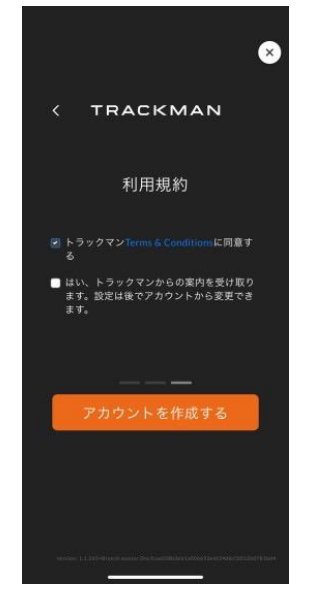

**トラックマンTerms & Conditions に同意すると トラックマンからの案内 を受け取りますに** ■**で入れ、 アカウントを作成するを クリック**

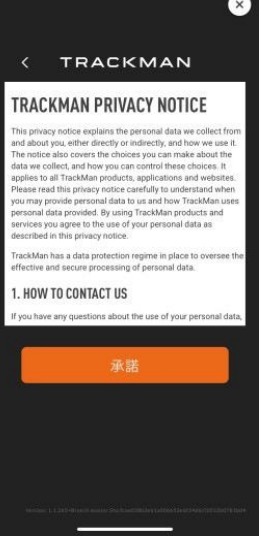

**承諾をクリック**

**TRACKMAN** 

**サインアップ(アカウント作成)・サインイン** 

#### **1)アカウントをお持ちでない場合(つづき)**

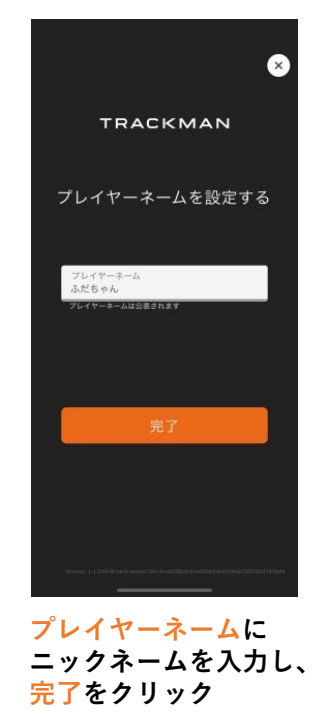

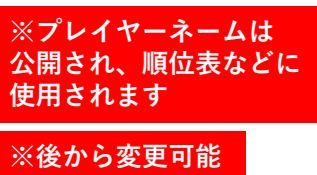

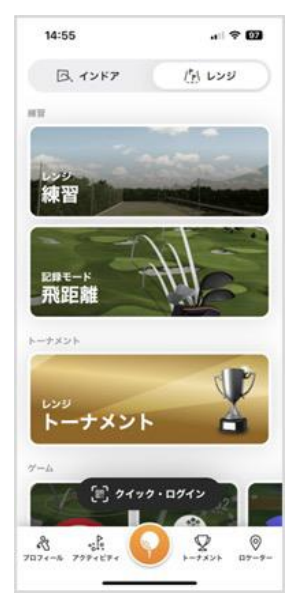

**レンジをクリック後、 クイックログインをクリックし、 モニター上の コードを 読み取ってプレイスタート** 

**2)既にアカウントをお持ちの場合**

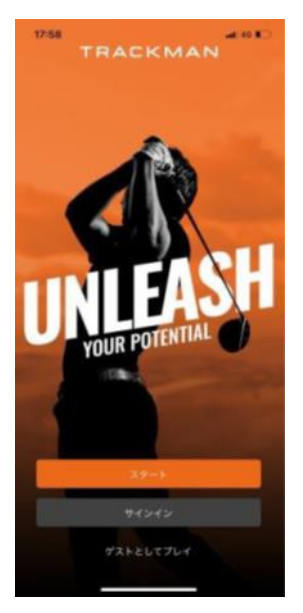

**サインインをクリック メールアドレスまたは**

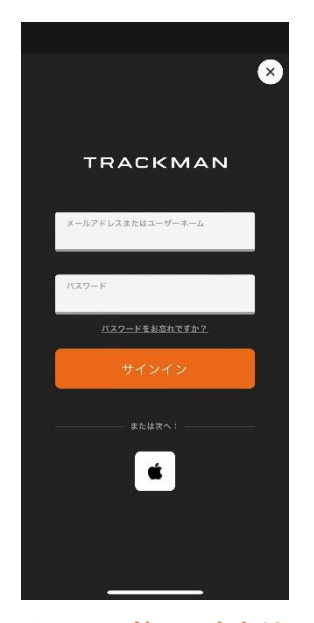

**ユーザーネームと パスワードを入力し、 サインインをクリック もしくは Apple IDでサインインを クリック**

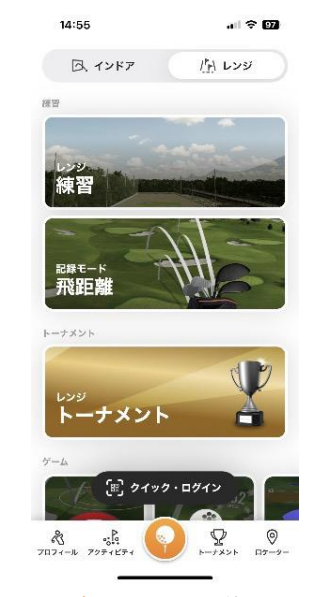

**レンジをクリック後、 クイックログインをクリックし、 モニター上の コードを 読み取ってプレイスタート** 

#### **TRACKMAN**